# Using the AudioCodes C470HD

# **Table of Contents**

| The Phone Face                                            | 3  |
|-----------------------------------------------------------|----|
| Signing into the Phone                                    | 4  |
| Navigating your Phone                                     | 8  |
| Accessing the Menus                                       | 8  |
| Make a Call                                               | 14 |
| Dialing a domestic or international long-distance number: | 15 |
| Put a Call on Hold                                        | 16 |
| Transferring a Call                                       | 19 |
| Transfer a Call Using Blind Transfer                      | 19 |
| Transfer a Call Using Consultative Transfer               | 22 |
| Join Scheduled Meetings                                   | 25 |
| Start a Conference Call                                   | 26 |
| Setting up Call Forwarding                                | 30 |
| Listen to Voicemail                                       | 37 |
| Managing Contacts                                         | 39 |
| View the Contact Directory                                | 39 |
| Creating a Group with Favorite Contacts                   | 43 |
| To Add a favorite contact to a Group                      | 49 |
| To Remove a favorite contact                              | 53 |
| Set Your Status                                           | 56 |

# **The Phone Face**

Your AudioCodes C470HD provides the same functionality as your existing telephone and more.

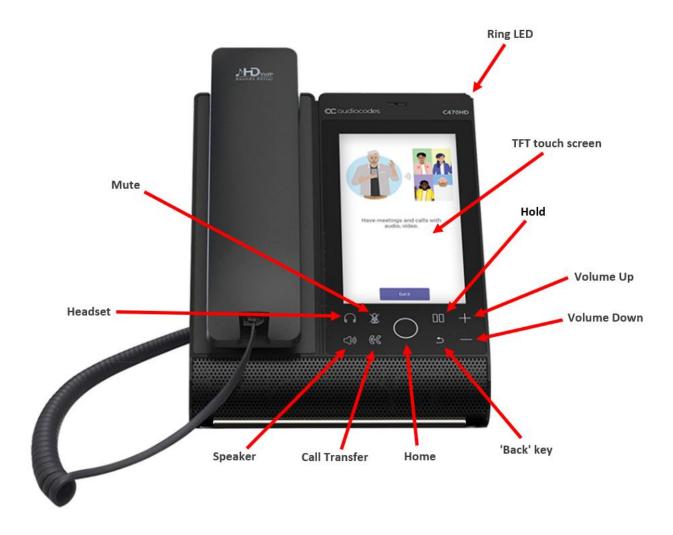

# Signing into the Phone

#### To sign in:

1. Connect the **device** to the network.

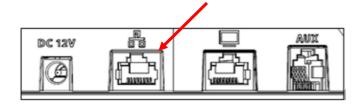

Note: This screen is then displayed:

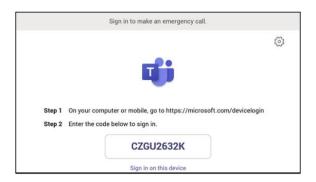

- 2. Open your browser and point it to https://microsoft.com/devicelogin as instructed in the preceding screen.
- 3. Enter the code and then click Next.

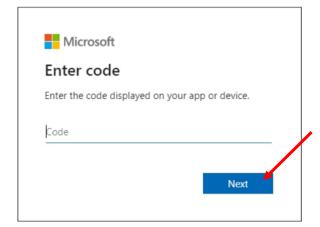

4. Select the account.

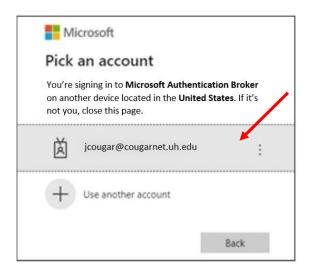

5. Enter your **CougarNet password** and then click **Sign in**.

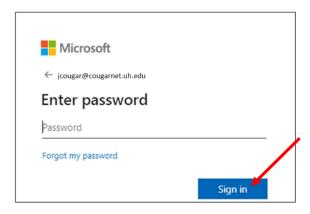

6. Click Continue.

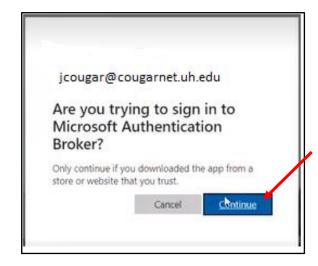

**Note**: This is the screen that confirms your code authentication.

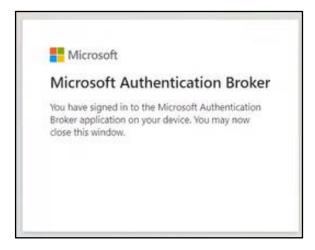

7. On the C470HD handset phone, enter your CougarNet password and then click Sign in.

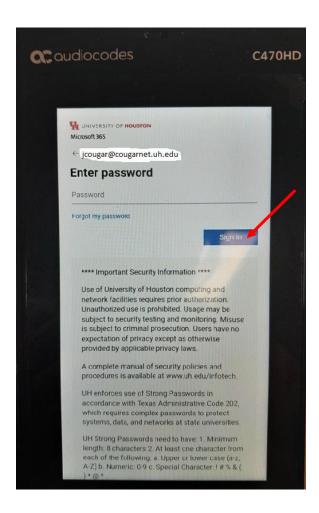

View the home screen; you've successfully signed in.

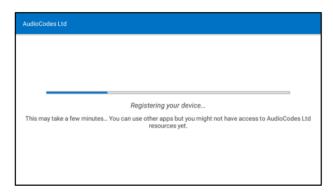

**Note:** The C470HD phone might restart once you sign in. If it does that, unplug the ethernet cable and plug it back in. Hold the pause button until you see the word **erasing** on the screen, then sign in again.

# **Navigating your Phone**

Your phone has icons, status indicators, and user screens to help you navigate and understand important information on the state of your phone.

### **Accessing the Menus**

#### **Home Screen**

The **Home** screen allows you to access other Teams screens and view notifications for meetings, missed calls, and voicemail messages.

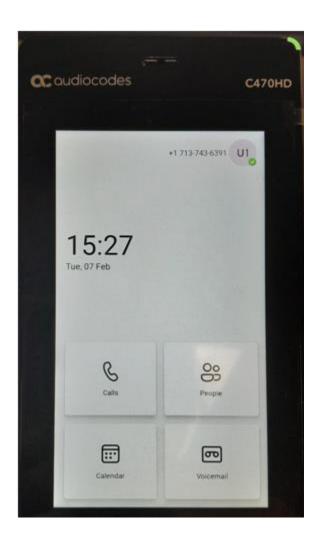

#### **Calendar Screen**

The **Calendar** view displays scheduled meetings for the current day. To view meeting details, select a meeting.

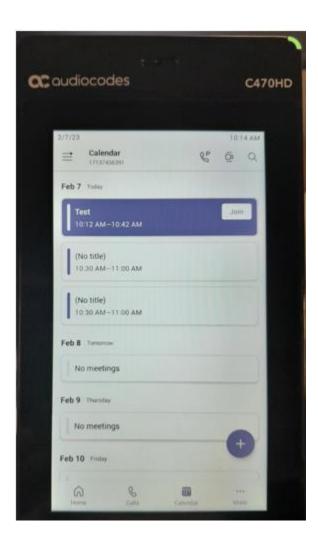

#### **People Screen**

The **People** view displays contact details and the ability to search the company directory.

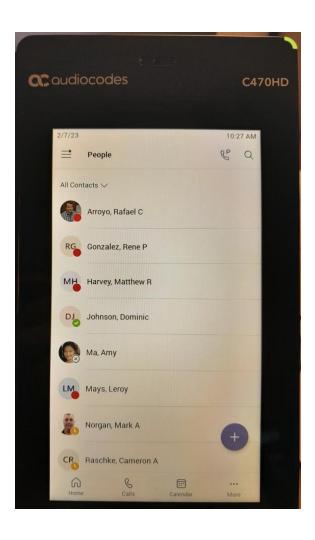

#### **Calls Screen**

The Calls screen provides access to the phone dialer, your calls logs, and delegates.

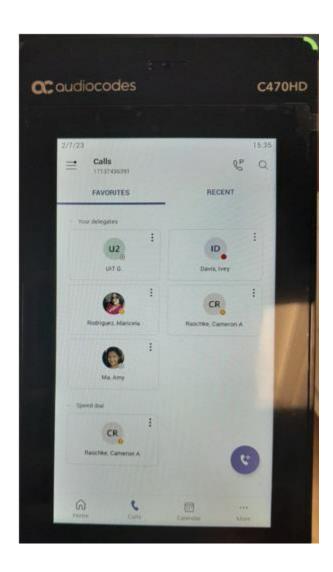

#### **Voicemail Screen**

The Voicemail screen provides access to voice messages.

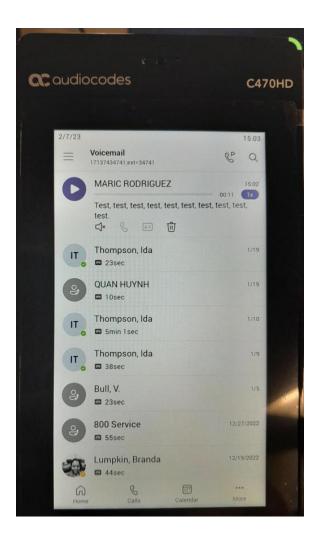

Note: Press the Home icon to return to the main menu.

### **Answer a Call**

To answer a call, choose one of the following:

- Pick up the **Handset**.
- Tap the **Speakerphone** icon.
- Tap the **Headset** icon.
- Tap **Accept** on the phone screen.

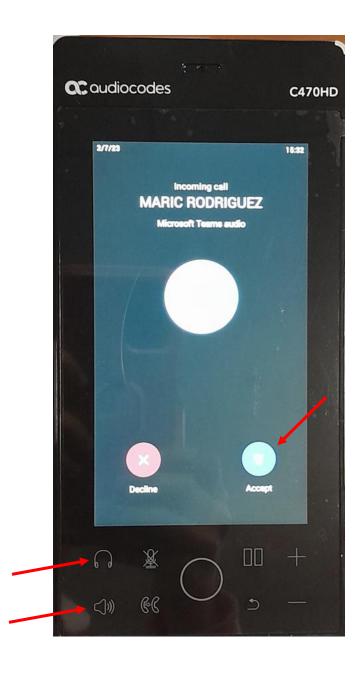

### Make a Call

Place a Call using the dial pad or by selecting a contact.

- 1. On the **Calls** screen, select the blue **phone** icon.
- 2. Do one of the following:
  - Enter a **number** on the dial pad and select the **Call** icon.
  - Select **People**, search for a **contact**, and select the **Call** icon next to the contact's name.

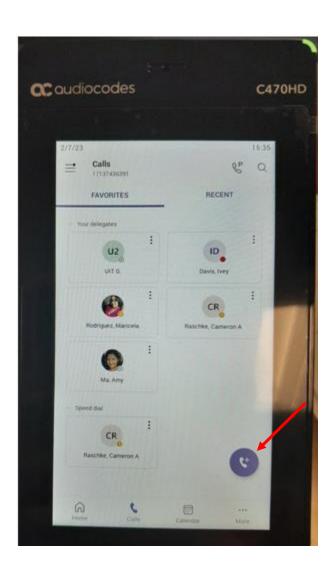

#### Dialing a domestic or international long-distance number:

- 1. Dial a long-distance number or select a long-distance Contact.
  - Long distance call: a domestic number [wait for the beep] + your long-distance code.
  - **International call**: 011 + an international number [wait for the beep] + your long-distance code.
- 2. Wait for the beep and then enter your **long-distance code**.

If you enter your long-distance code too soon, the call will fail.

Note: You no longer need to use a 9 to dial off-campus.

# Put a Call on Hold

To put a call on hold:

1. During an active call, tap the **three dots**.

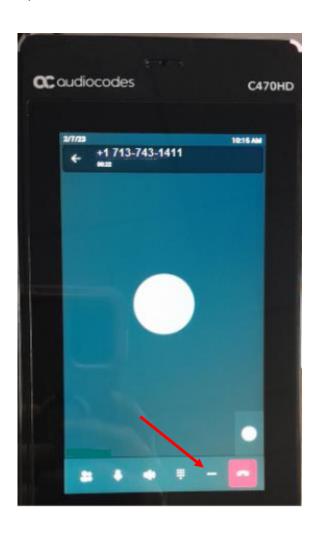

## 2. Tap Put call on hold.

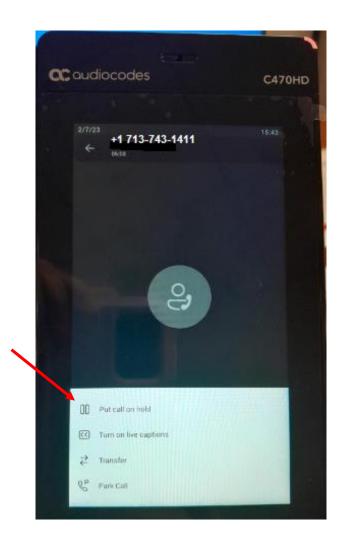

To retrieve a call from hold, tap **Resume** from the Calls screen.

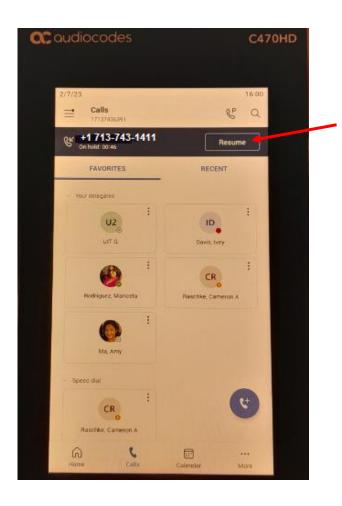

# **Transferring a Call**

## **Transfer a Call Using Blind Transfer**

When you use Blind call transfers, calls transfer as soon as the recipient's line connects.

1. During an active call, tap the **three dots**.

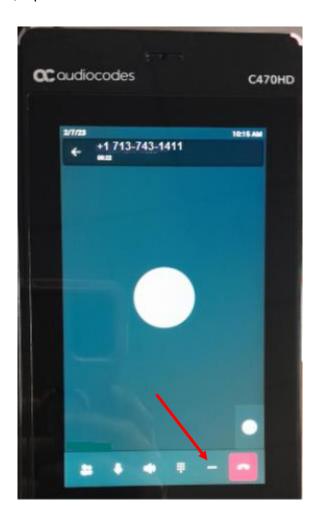

### 2. Tap Transfer.

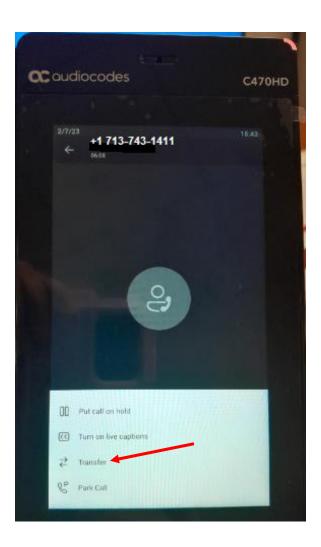

## 3. Tap **Transfer now**.

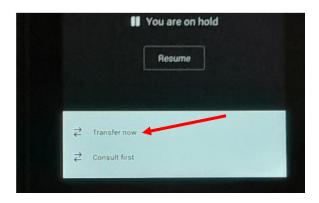

4. Search for a **contact** and tap the **name**.

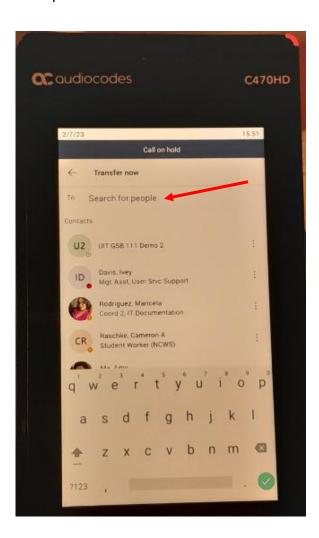

#### **Transfer a Call Using Consultative Transfer**

When you use consultative call transfers, you can speak with the recipient and then manually complete the transfer.

1. During an active call, tap the **three dots**.

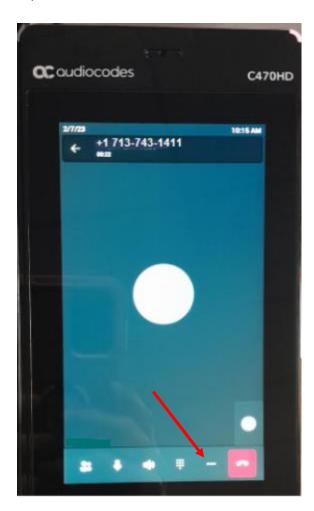

### 2. Tap Transfer.

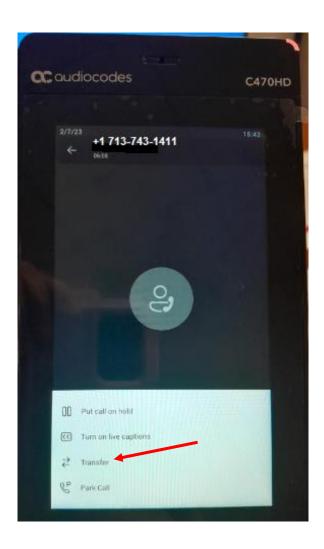

### 3. Tap Consult first.

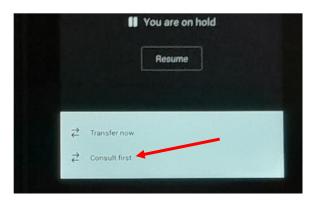

4. Search for a **contact** and tap the **name**.

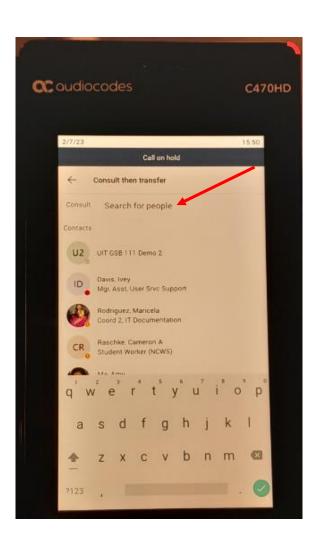

- 5. **Consult** with the contact and then tap the **phone** icon.
- 6. Tap **OK** to confirm transfer.

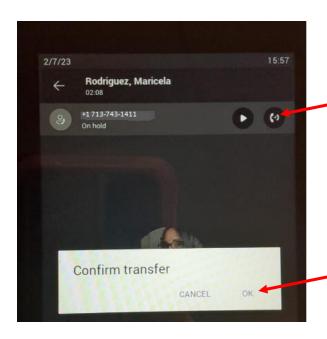

# **Join Scheduled Meetings**

Join a Teams meeting from the Calendar screen.

• To the right of the meeting title, select **Join**.

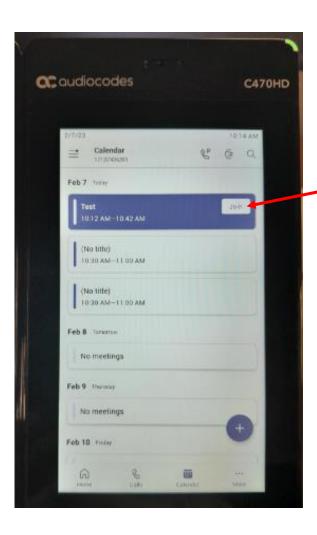

## **Start a Conference Call**

You can initiate a conference call while on a current call.

Start a Conference Call

- 1. Call a contact.
- 2. Tap the **People** icon.

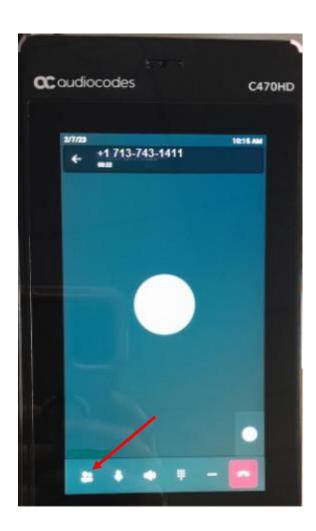

## 3. Tap Add people.

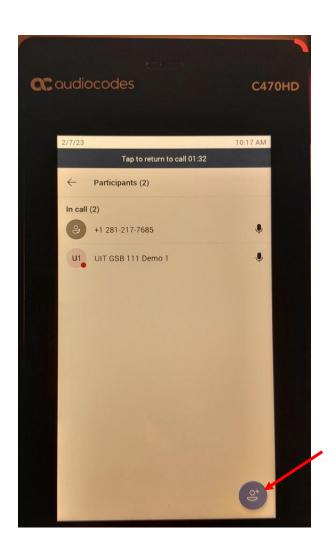

- 4. Search for the **contact** and tap the **name** when it appears.5. Tap the **checkmark**.

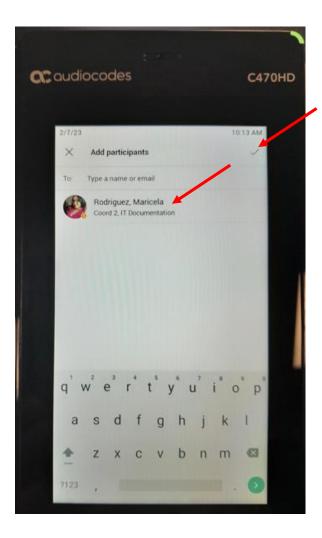

#### 6. Tap the arrow.

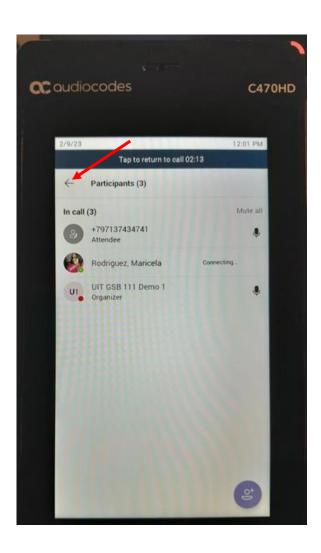

# **Setting up Call Forwarding**

### Forwarding Calls to a Contact

1. On the Home screen, tap Your profile pic.

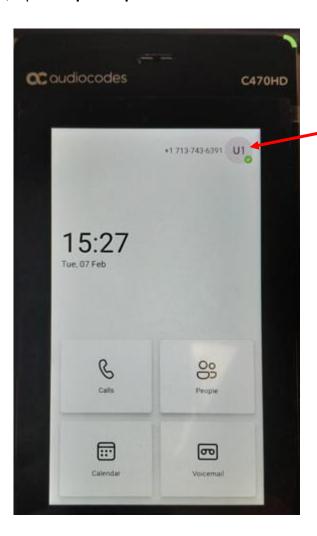

## 2. Tap **Settings**.

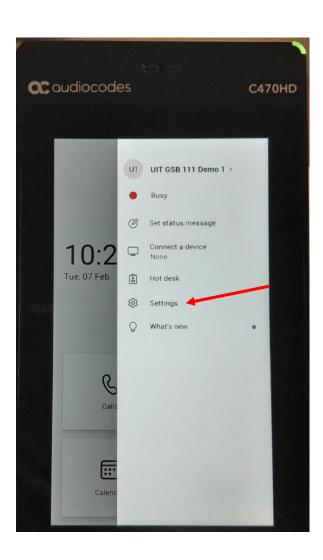

# 3. Tap Calling.

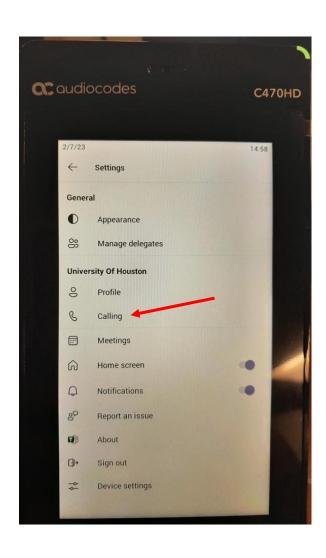

- 4. Tap Call forwarding.5. Tap Forward to.

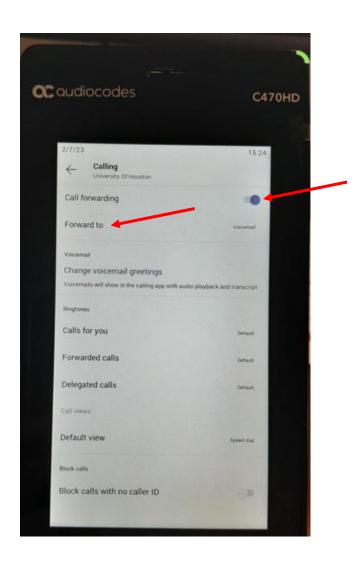

- 6. Tap Contact or number.
- 7. Tap New contact or number.

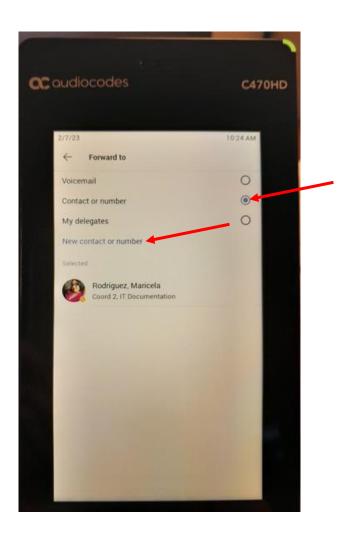

8. Search for a **contact** and tap the **name**.

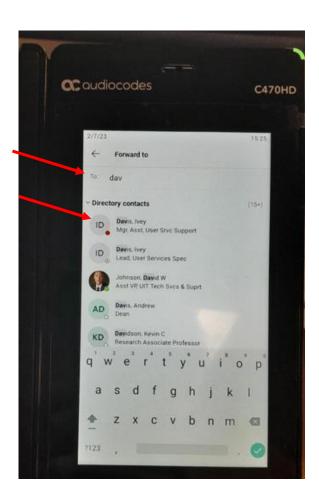

### 9. Tap the **Forward to** arrow.

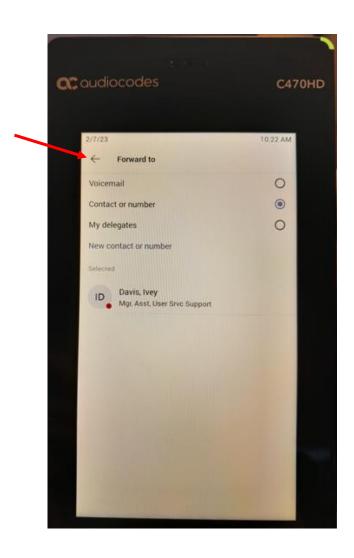

# **Listen to Voicemail**

The Messages icon displays when new voicemail messages are available.

To listen to a voice mail message:

1. On the **Home** screen, tap **Voicemail**.

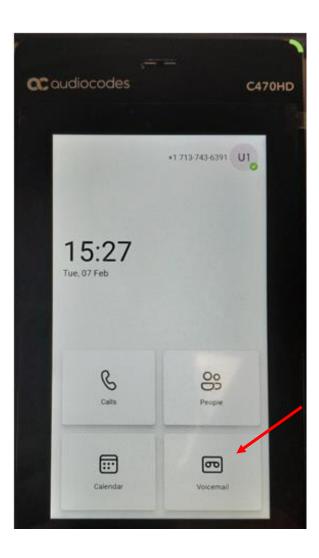

- 2. Tap the **Voicemail** you want to hear.
- 3. Tap the blue **play** button to hear the voicemail.

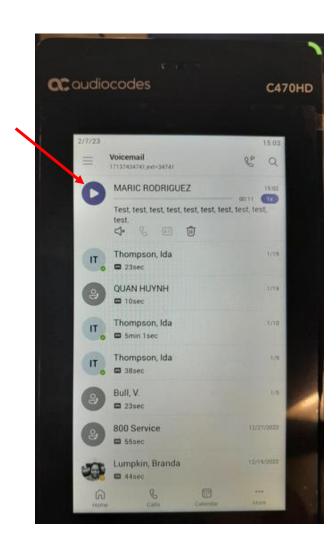

# **Managing Contacts**

View and add contacts to the phone's contact directory.

### **View the Contact Directory**

1. Tap **People** from the Home screen.

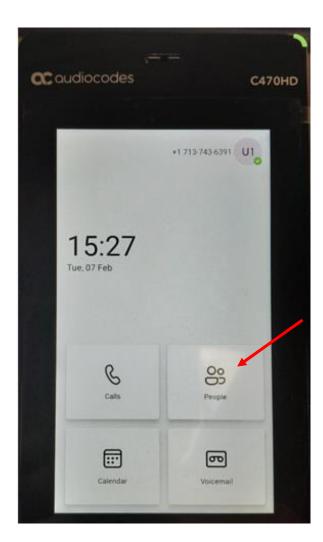

# 2. Tap the **magnifying glass**.

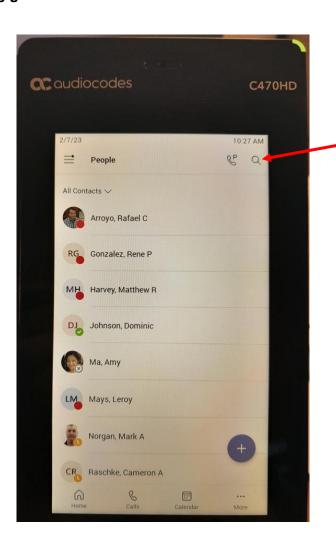

3. Type a **contact name** and tap the **name**.

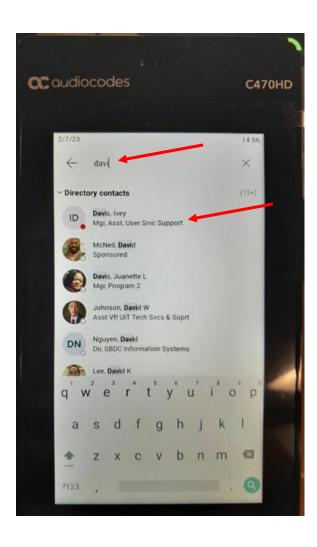

**Note:** This is the contact details screen.

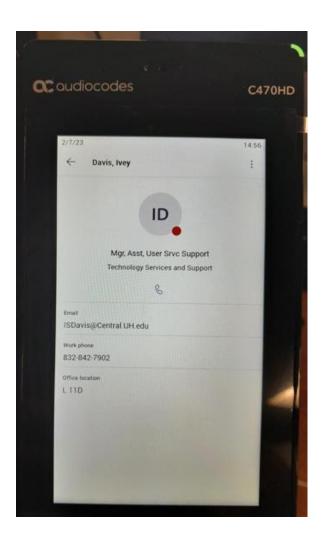

# **Creating a Group with Favorite Contacts**

1. In the Home screen tap **People**.

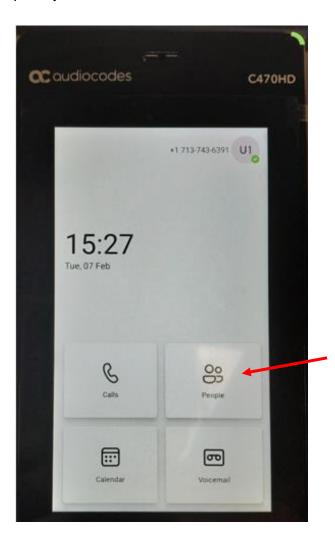

# 2. Tap the Plus (+) symbol.

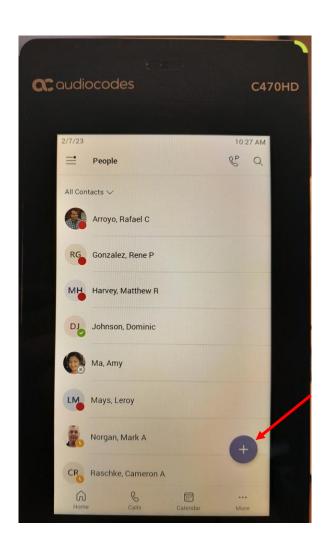

# 3. Tap Create new group.

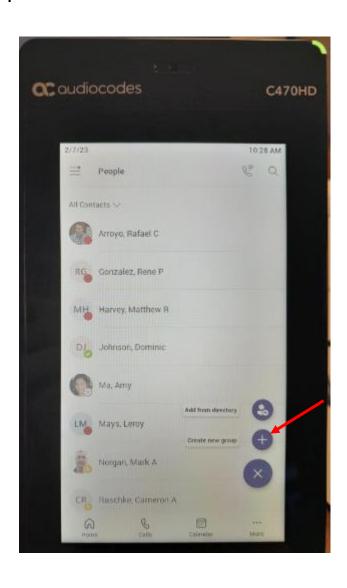

- 4. Enter a group **name**.
- 5. Tap Create.

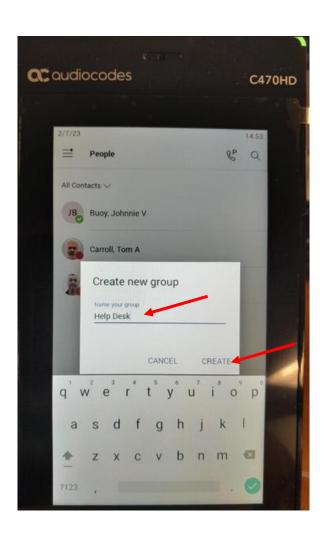

- 6. Tap the **checkmark**.
- 7. Tap the arrow.

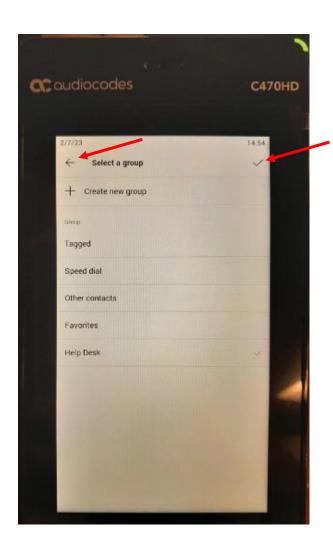

**Note:** The new group is now listed below.

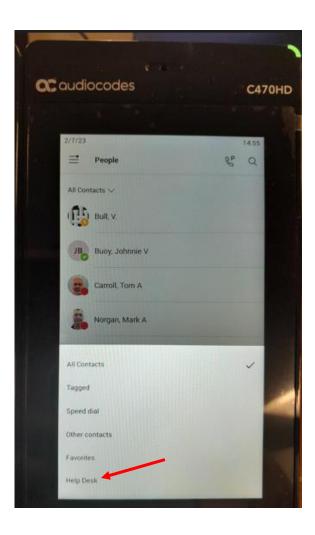

#### To Add a favorite contact to a Group

1. In the People screen tap the **Plus (+)** symbol.

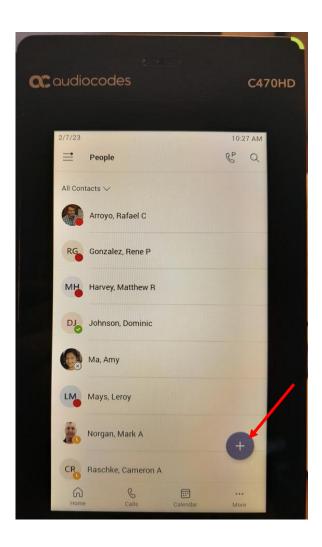

#### 2. Tap Add from directory.

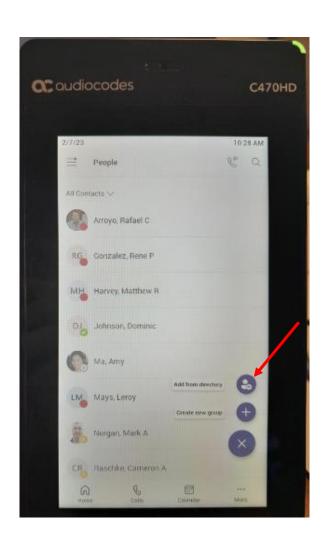

3. Search for a **contact** and tap the **name**.

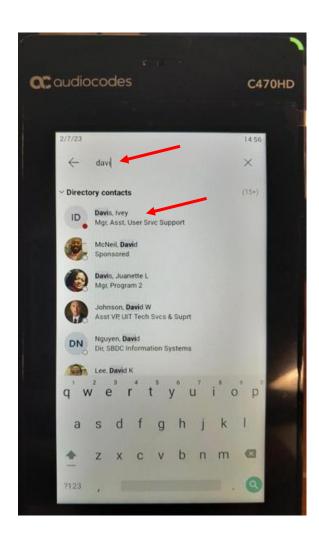

- 4. Tap the group you want the person added to.
- 5. Tap the **checkmark**.

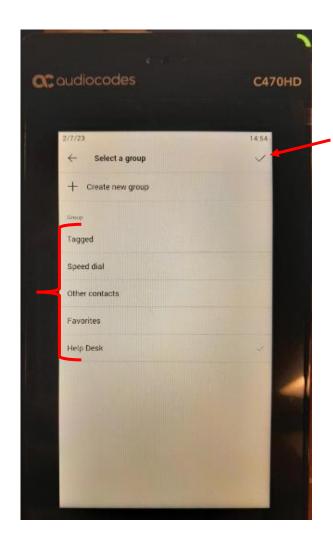

Note: A confirmation message will appear soon after the contact has been successfully added.

#### To Remove a favorite contact

- 1. Tap **People** from the Home screen.
- 2. Select a Contact.

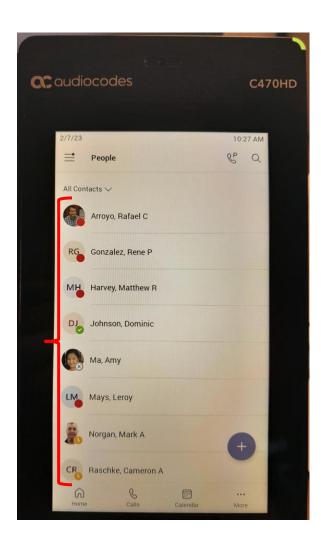

#### 3. Tap Remove from group.

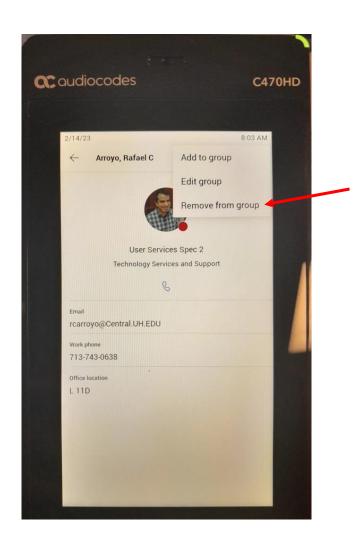

4. Tap the **group** you want to remove the contact from.

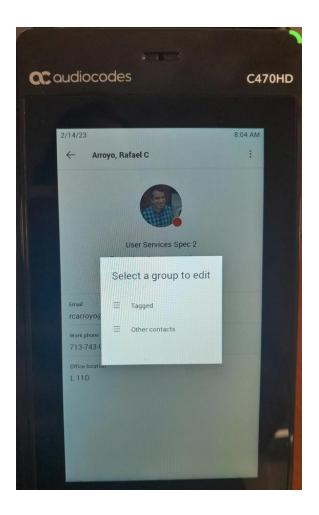

Note: A message confirmation appears once the contact is removed.

#### **Set Your Status**

You can change your status from **Available** to **Busy**, **Do not disturb**, **Be right back**, or **Away**. Do Not Disturb is the only status condition that prevents the app from ringing your phone.

To change your status

1. Tap Your profile pic.

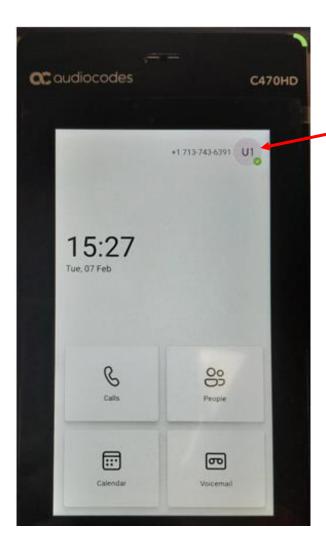

- 2. Tap the current **Status** to view more options.3. Select the **desired status**.

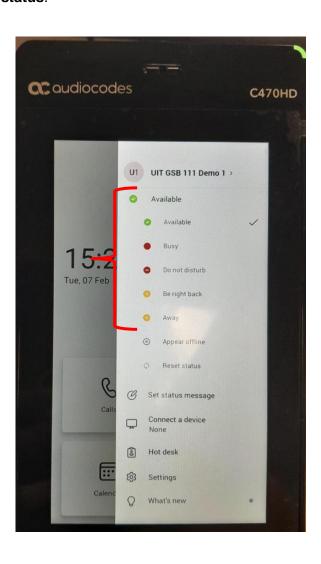